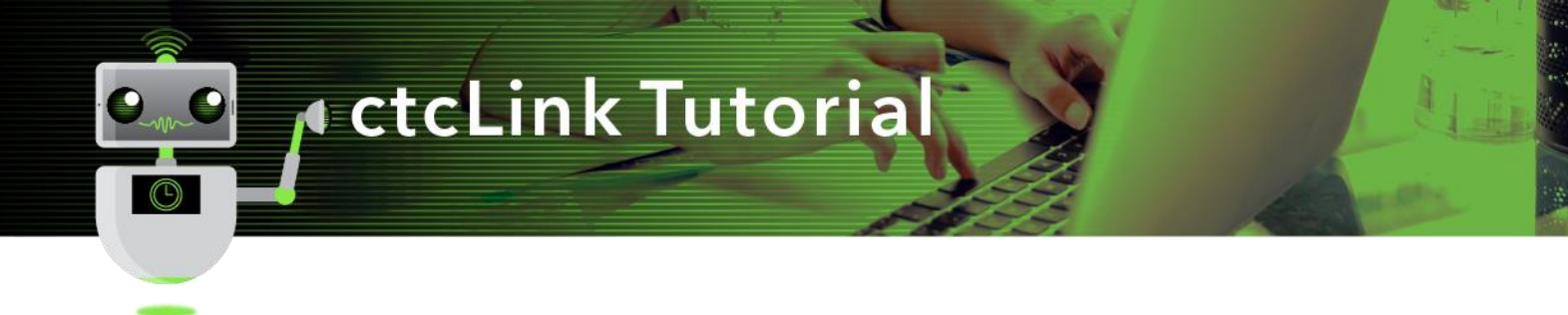

# Employee Self Service -Manage Personal Information

**Purpose**: Use the **Personal Details** tile to view and update personal information such as addresses, phone numbers, and emergency contacts in ctcLink.

**Audience**: All Faculty and Staff.

# **Directions**

1. After successfully logging into ctcLink, **click** on 'HCM Self-Service

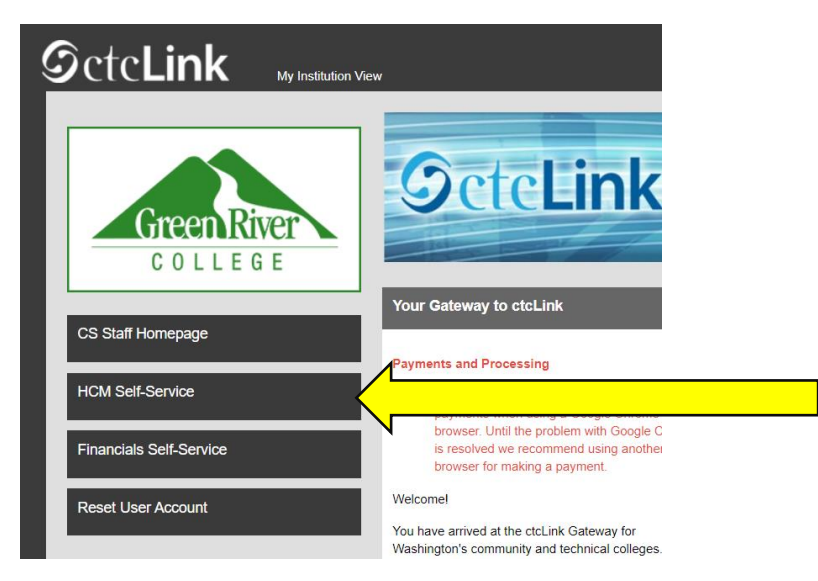

The HCM Self Service page provides access to a variety of information that can be viewed or edited. Information includes:

- Onboarding Activities
- Careers
- Time Reporting
- Payroll Self Service
- Personal Details
- Benefit Details

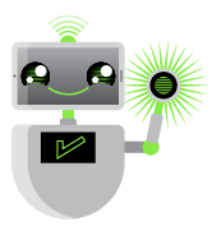

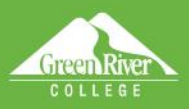

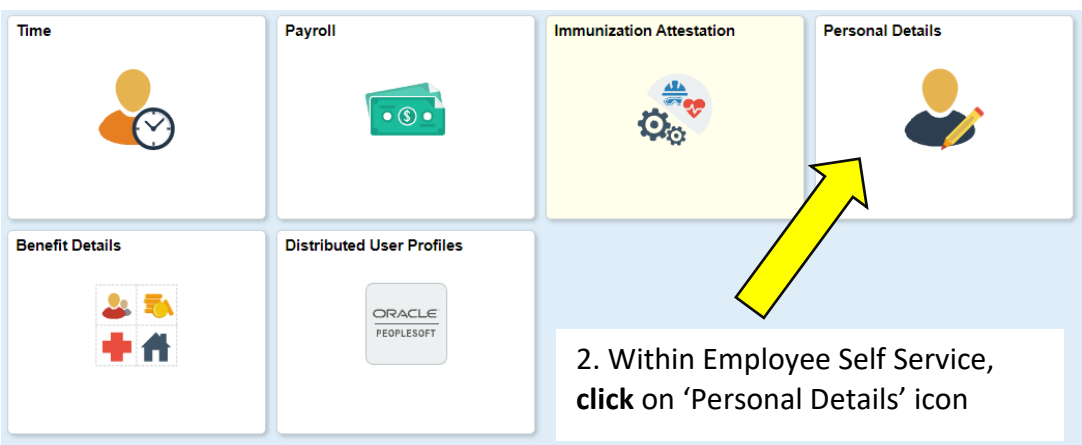

ote F Help sign Owl

3. **Within Personal Details,** you can click on any of these icons, but for this,

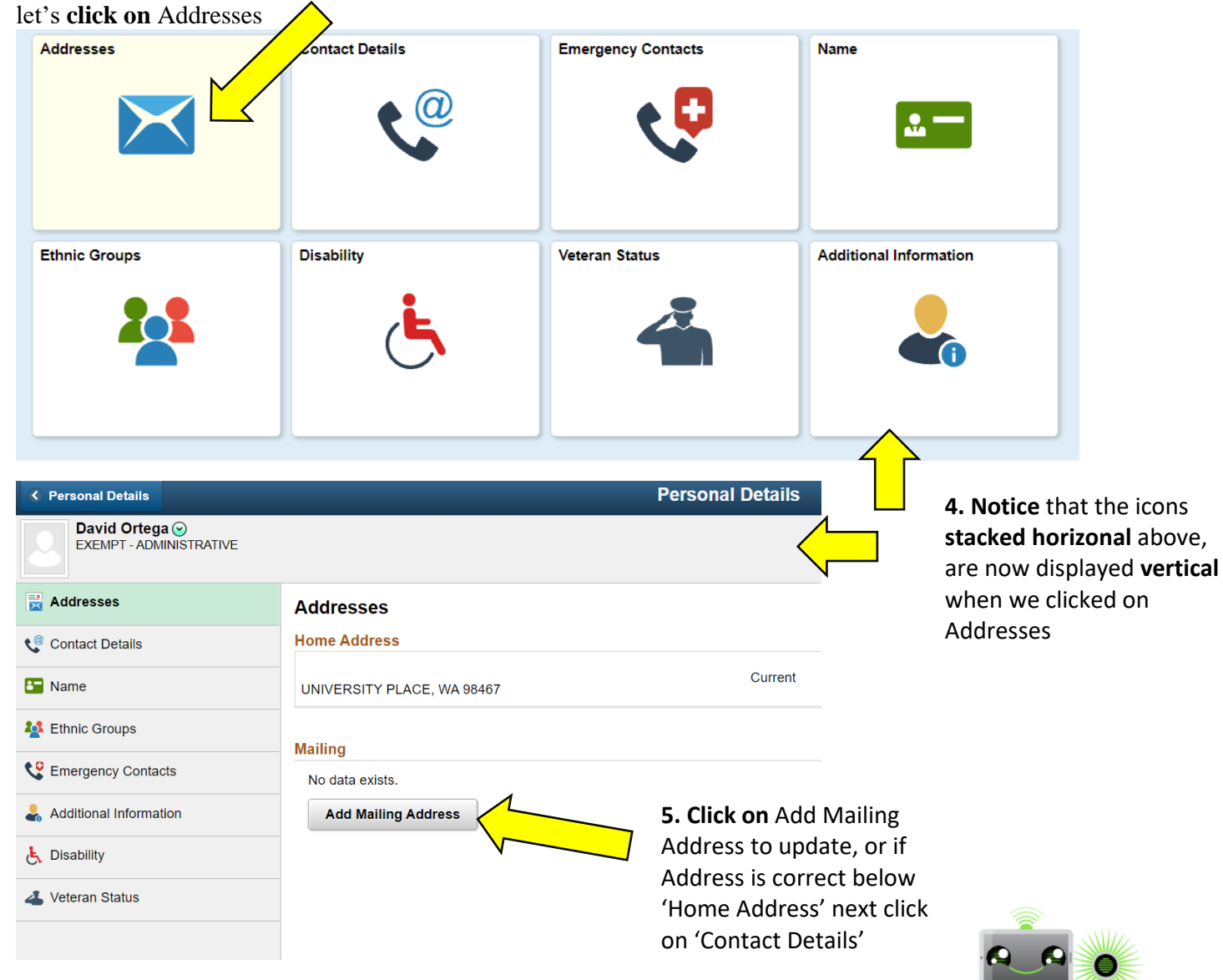

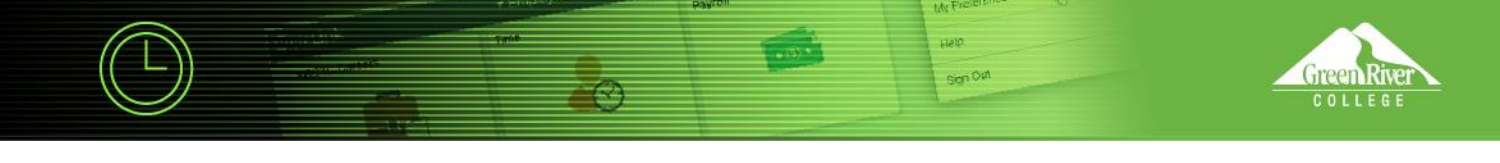

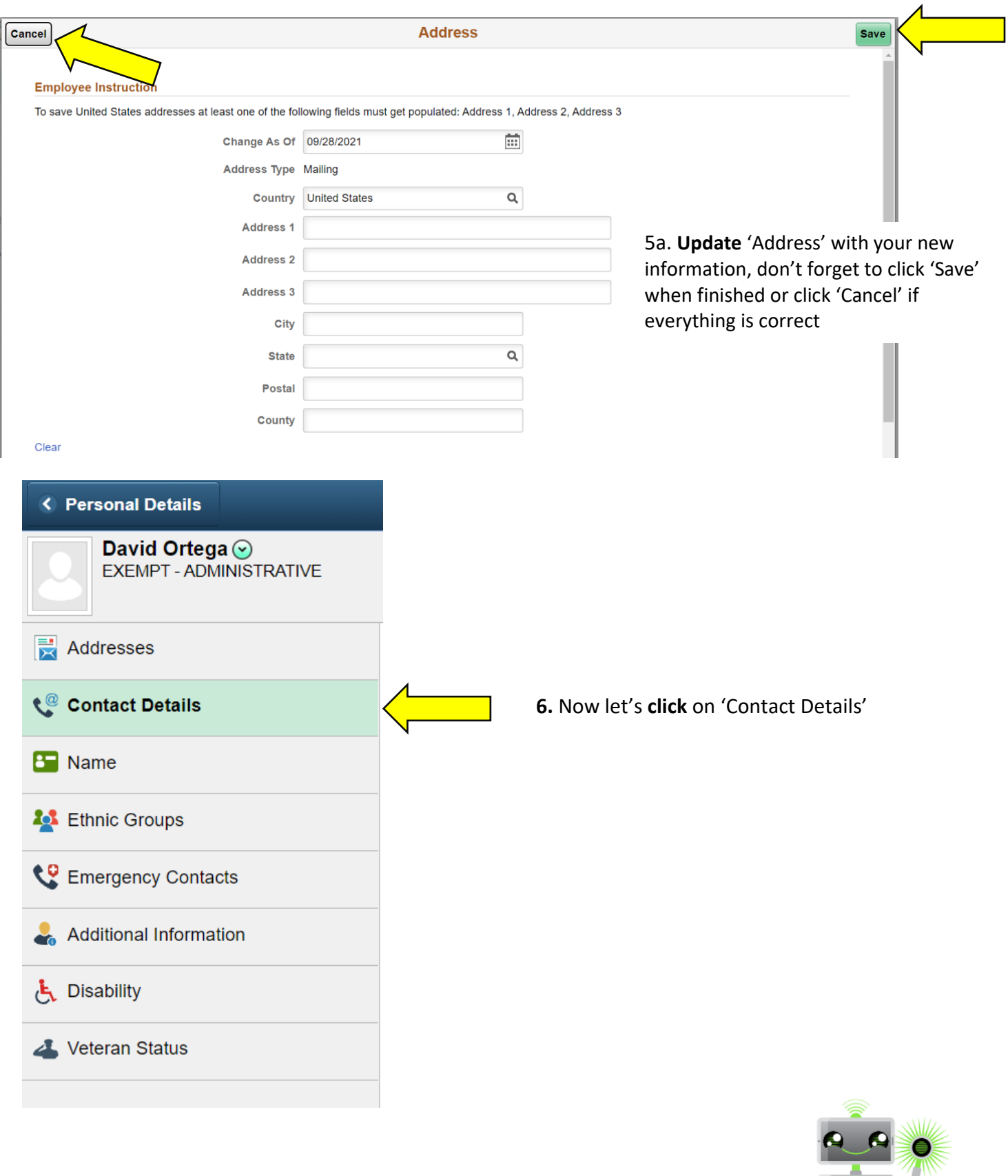

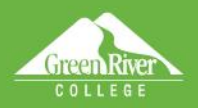

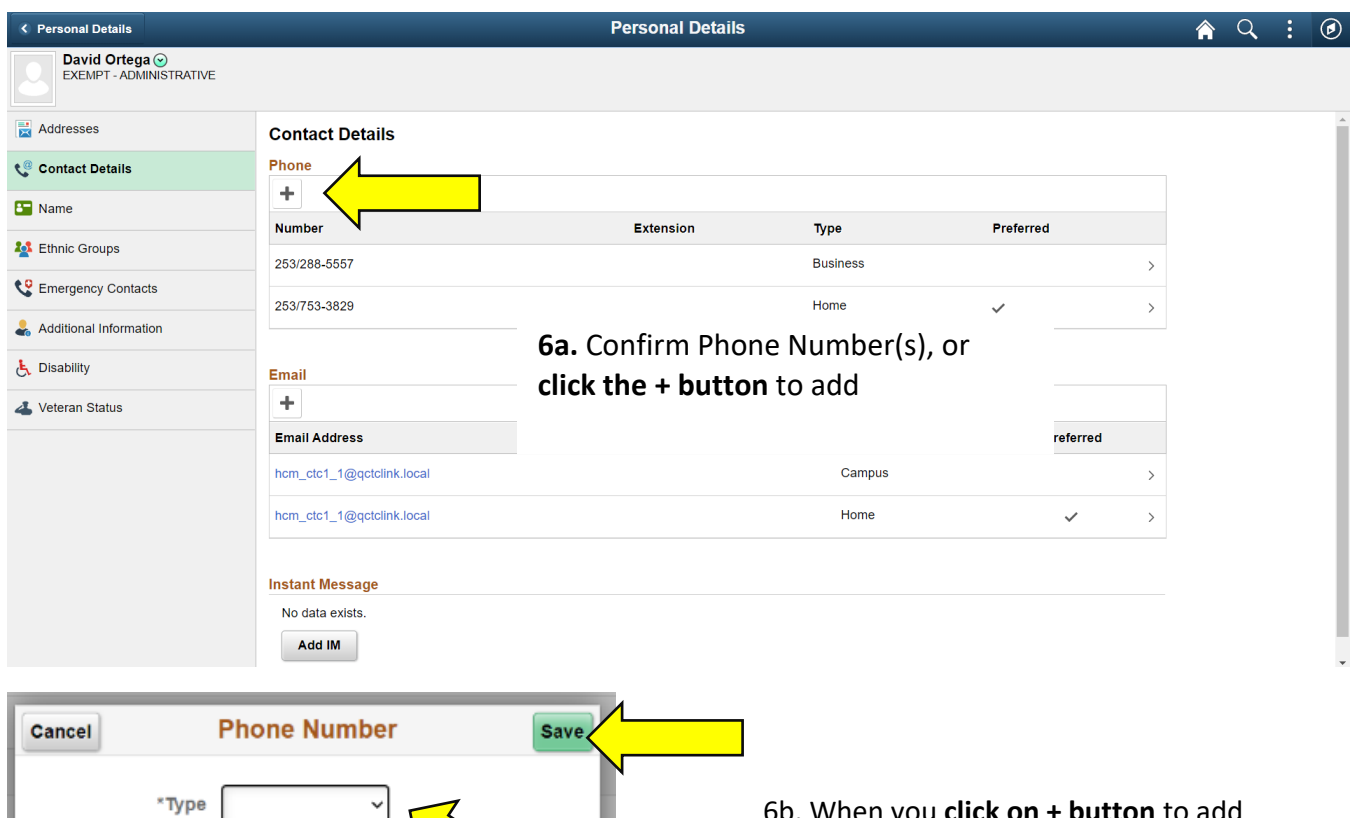

≕

辛

Preferred  $\Box$ Number

Extension

de Pi Help.

Sign Out

6b. When you **click on + button** to add a phone number, a new dialogue box appears, add the new phone number, click **\*Type** dropdown arrow. When complete, don't forget to click on **'Save'**

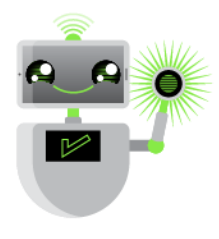

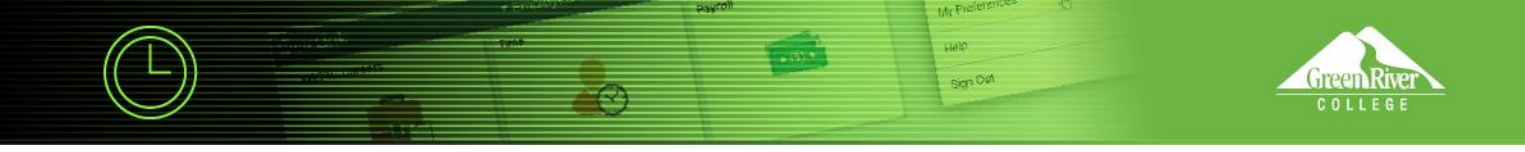

## 6c. To edit or delete a phone number, click on the > to the right of the phone number

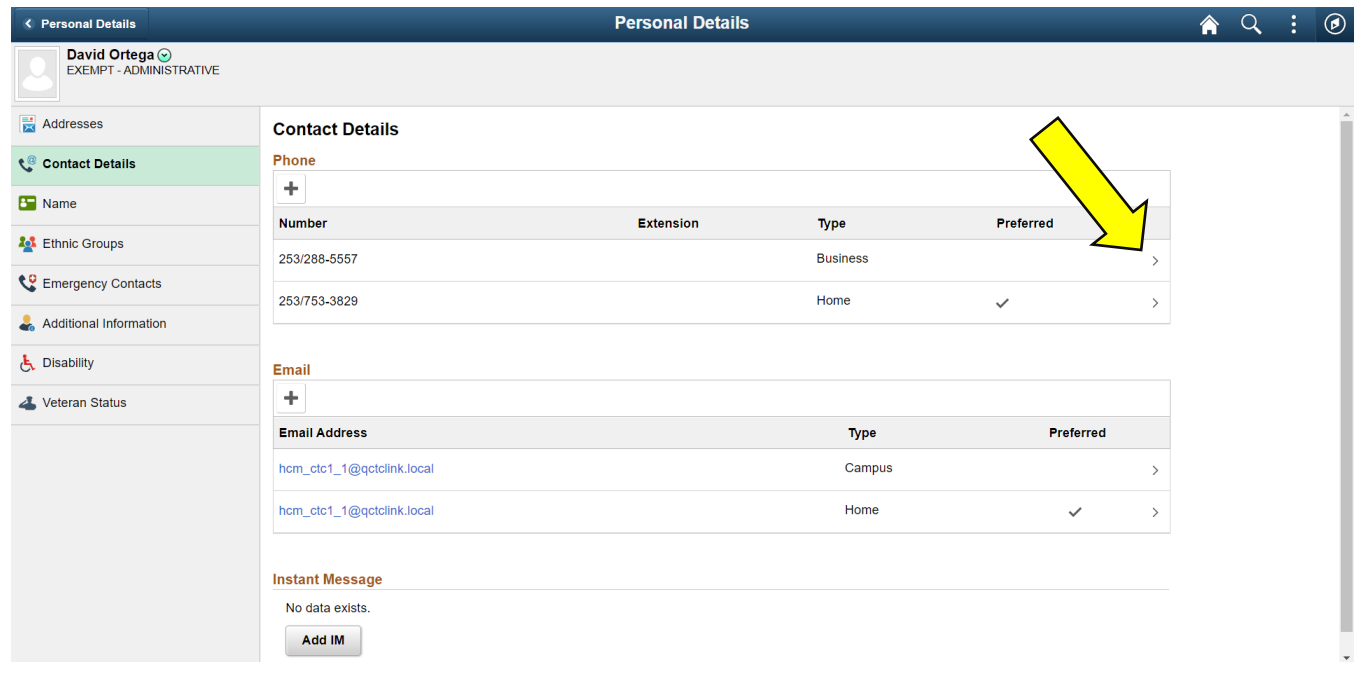

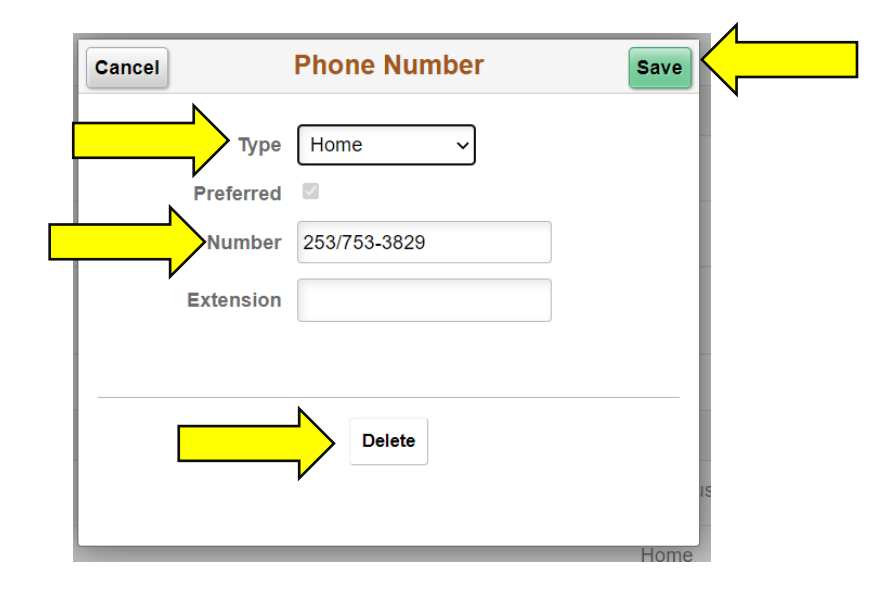

**6d.** In this new pop-up window, you can edit the **Type** and/or **Number**, and then click '**Save**' or you can remove it by clicking on '**Delete**'

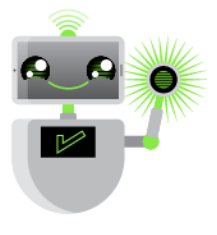

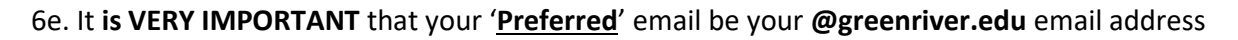

### **Contact Details**

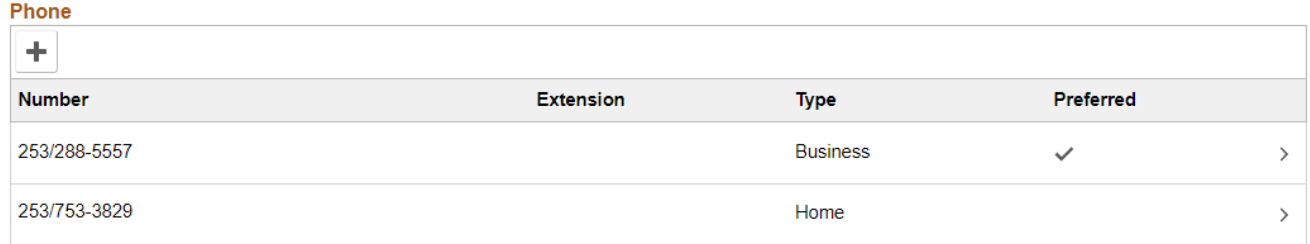

#### Email

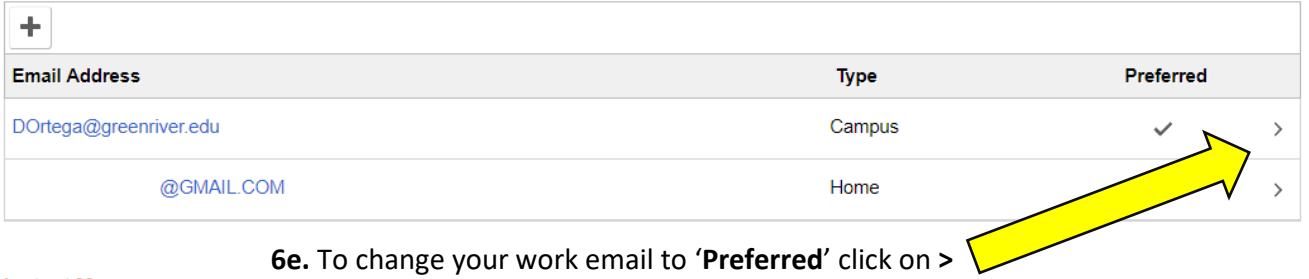

#### **Instant Message**

No data exists.

Add IM

**6f.** Check the box '**Preferred**', and then click '**Save**'

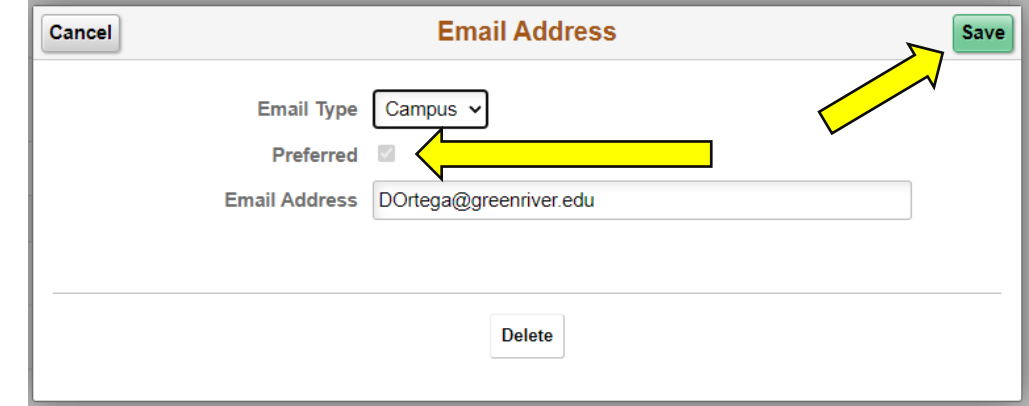

de Pi Help. Sign Owl

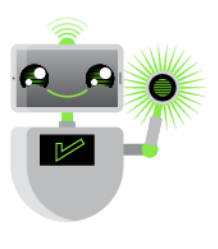

COLLEG

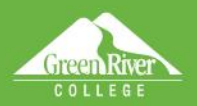

#### **Contact Details**

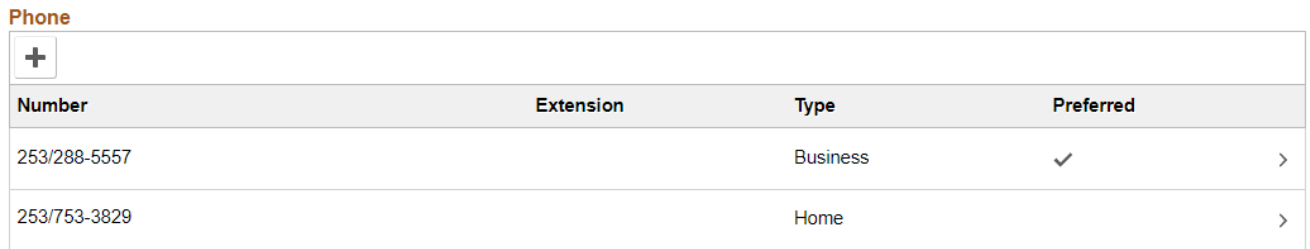

oto F Help. Sign Owl

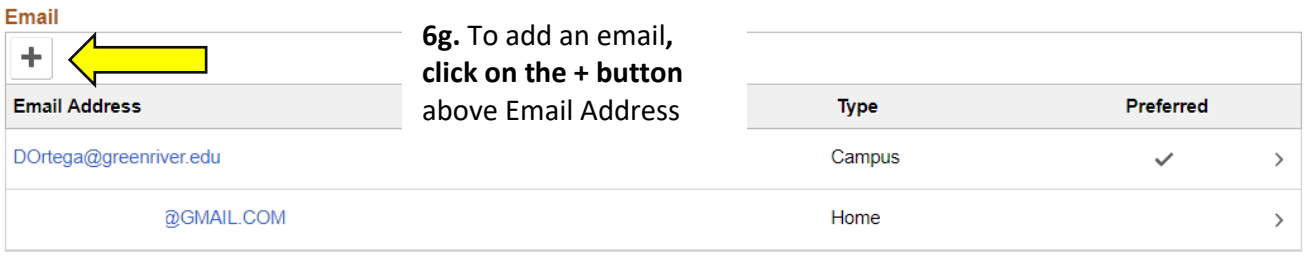

#### **Instant Message**

No data exists.

Add IM

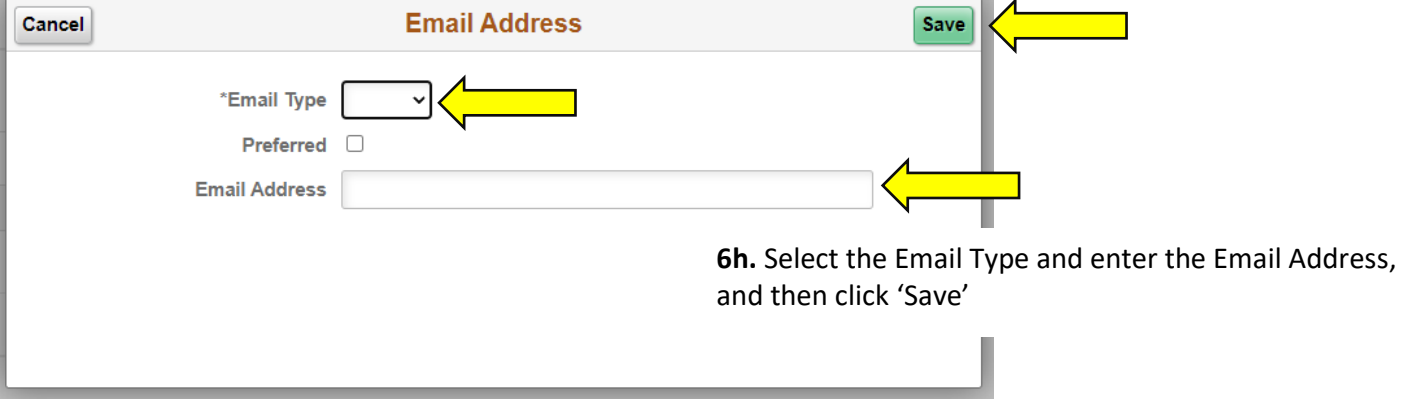

**REMEMBER-** Do **NOT** make any additional email address as the '**Preferred**' email address.

**ONLY** your **@greenriver.edu** email address should be marked as '**Preferred**'

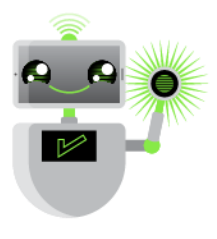

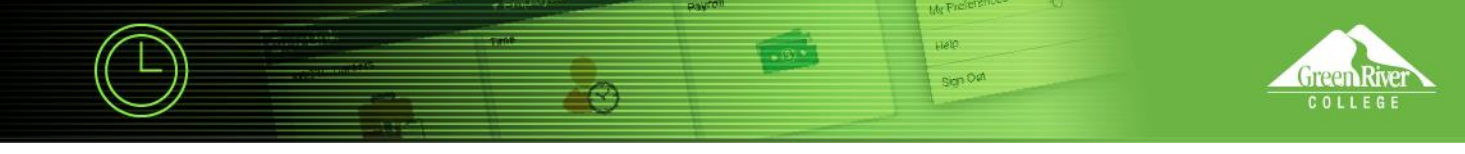

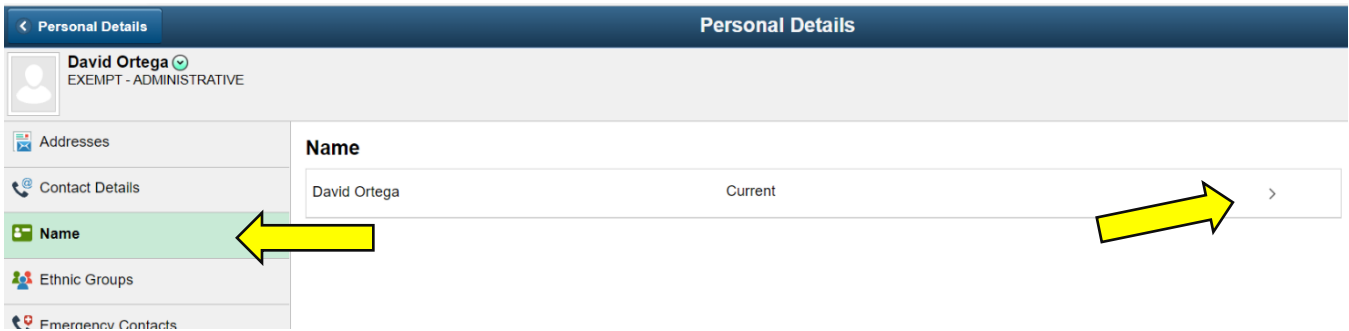

7. Now let's click on '**Name**' and then click on **>** to the right of your name

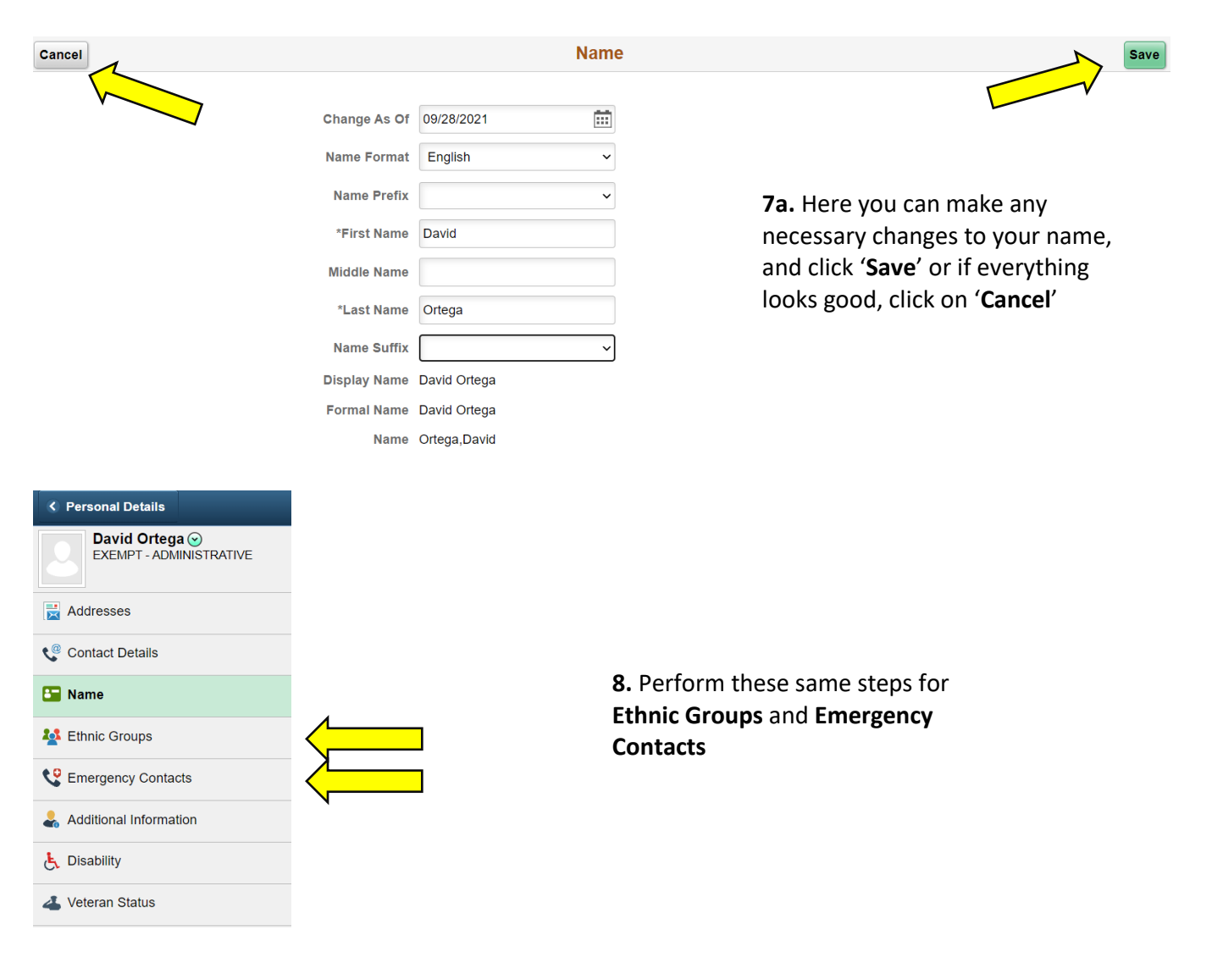

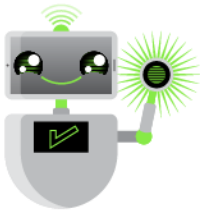

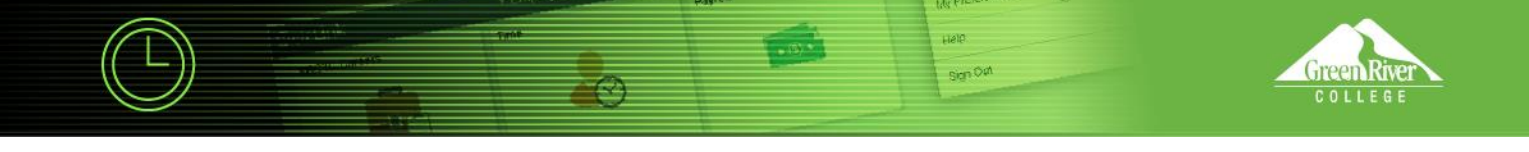

# 9. Now click on 'Additional Information'

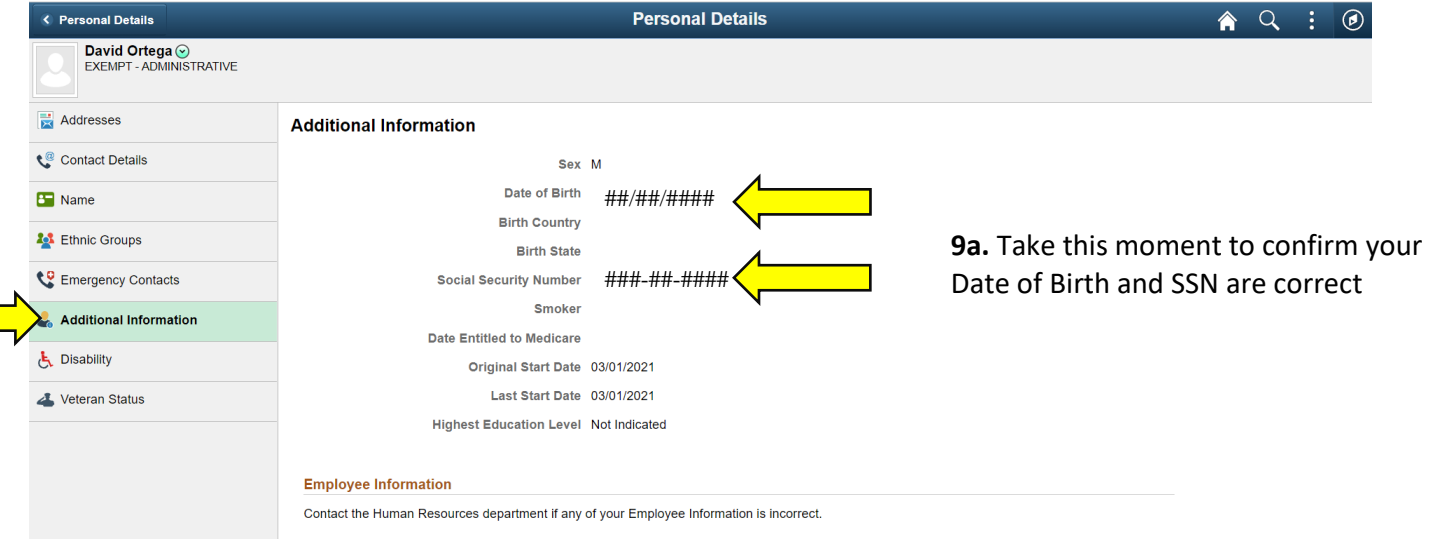

**9b**. If you notice any problems with your information, please wait until **after** October 25, 2021 to contact Human Resources due to the amount of system checks being performed after the October 11, 2021 Go-Live activation

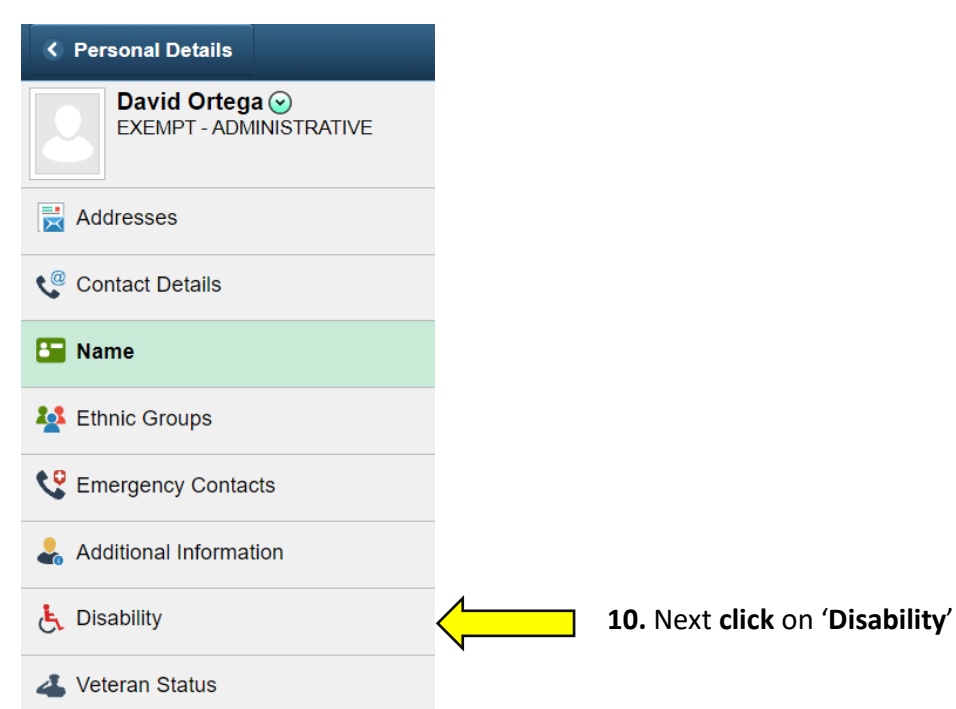

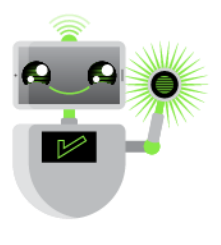

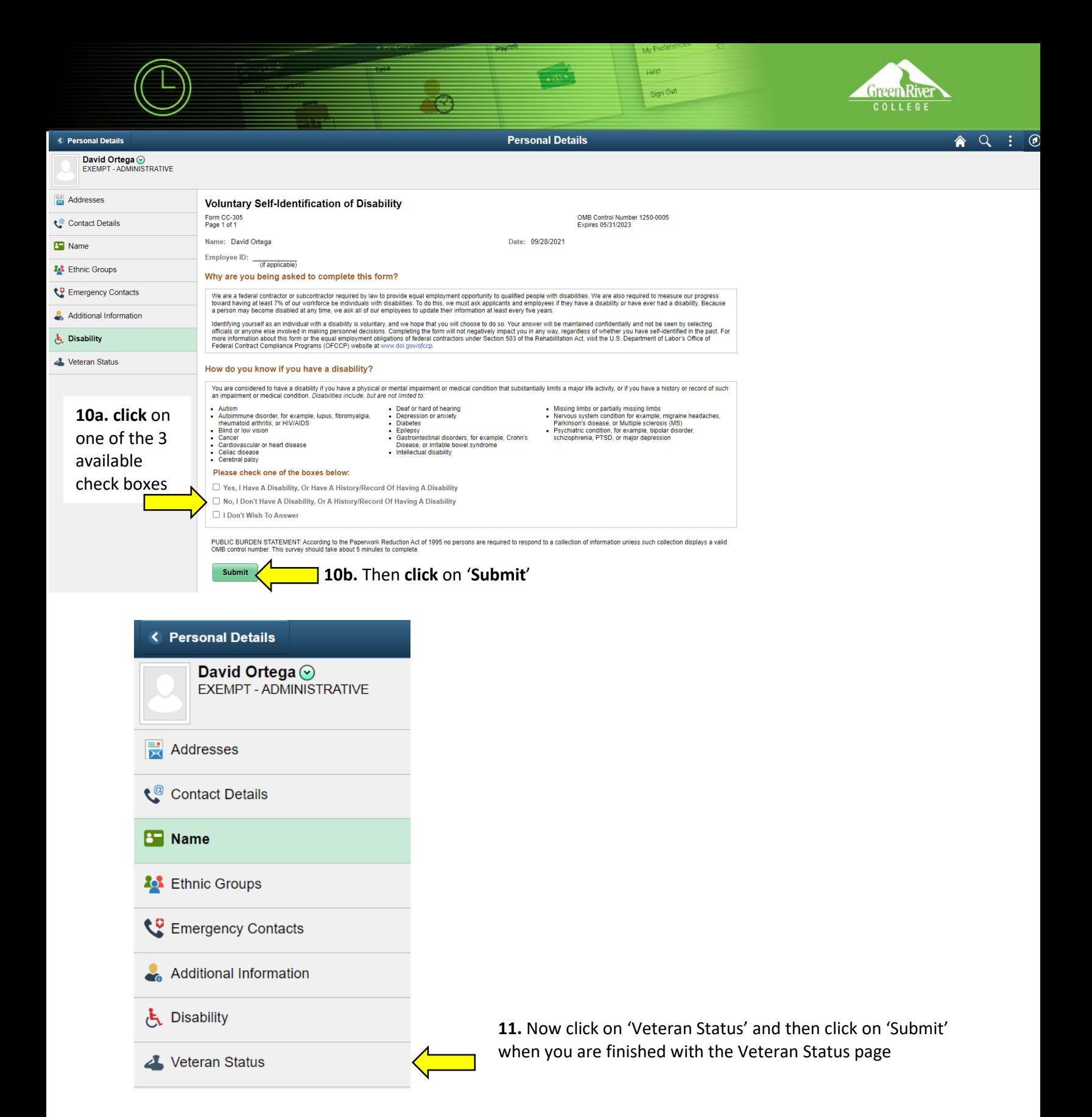

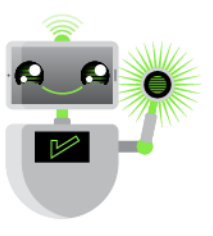

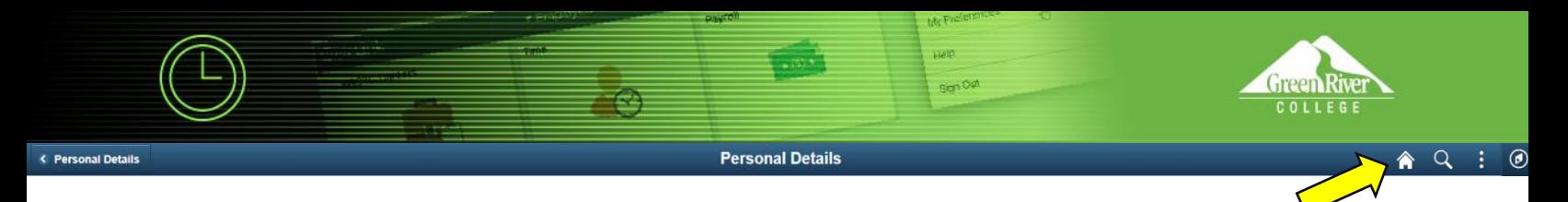

12. When you have completed this verification process, click the '**Home**' icon located in the upper right, to take you back to the Employee Self Service page

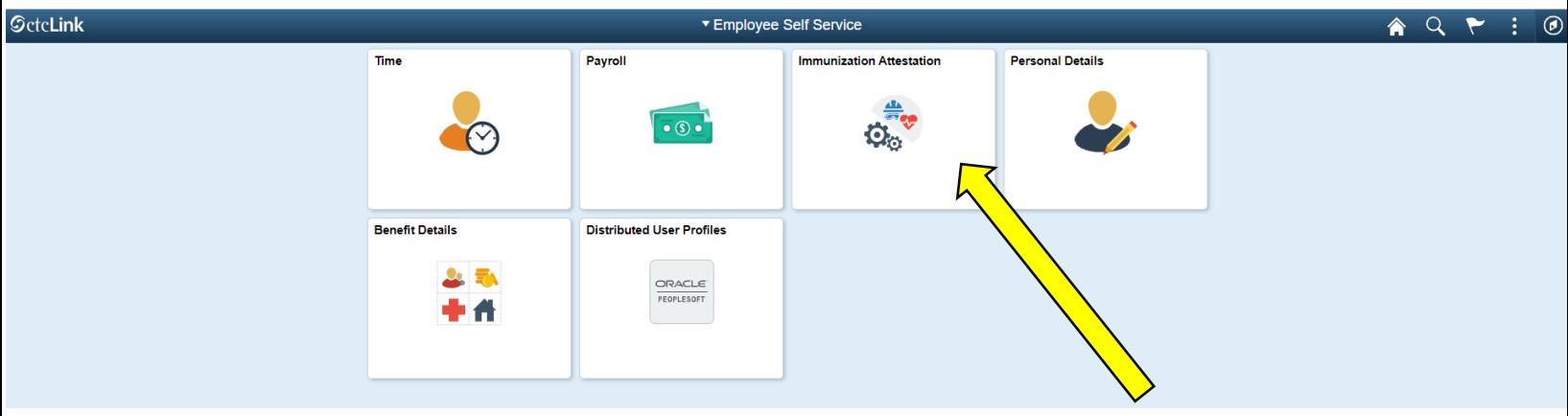

13. Back on the Employee Self Service page, you probably have noticed the Immunization Attestation icon.

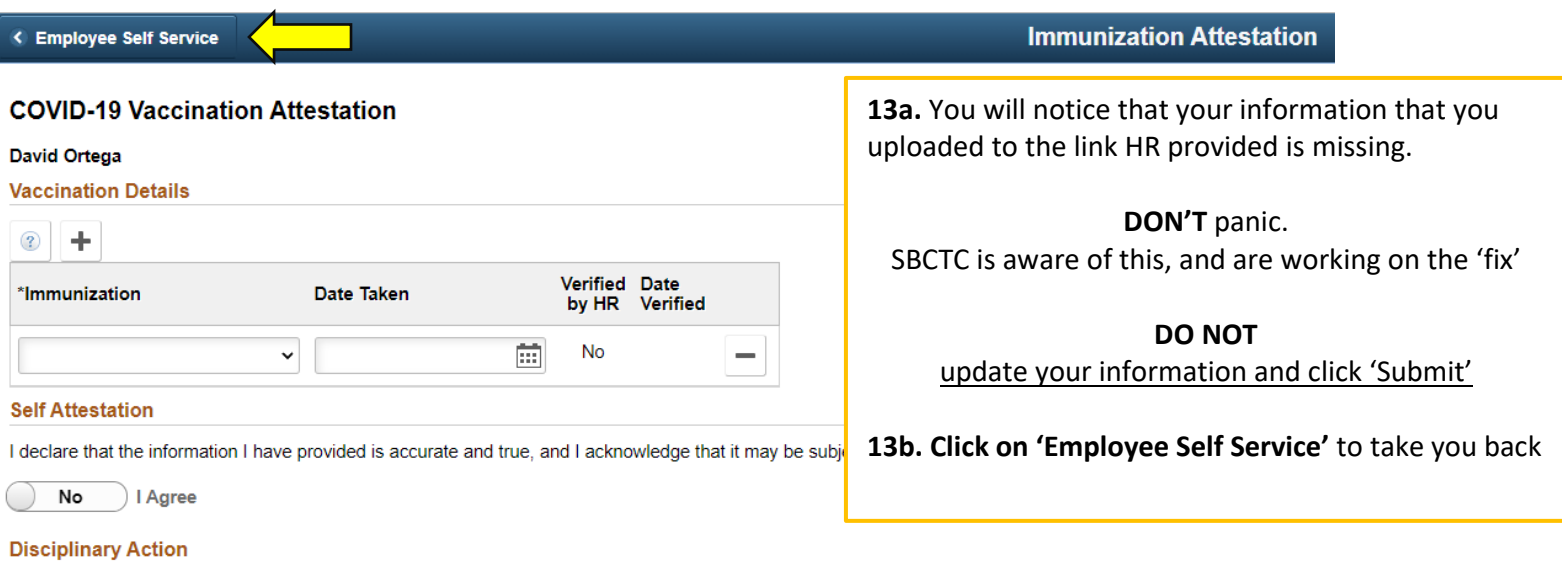

I acknowledge that knowingly providing incorrect information and/or not following college COVID protocols, including policies on face<br>coverings, may result in disciplinary action.

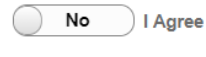

Submit

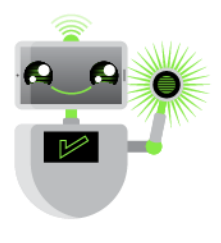